## **Konfigurationstool für GPS Empfänger A100 /A101 mit Tastenterminals**

Mit diesem Konfigurationstool können Sie die Korrektursatelliten für den DGPS Empfang bei Tastenterminals ändern. Ab September 2018 müssen die beiden Korrektursatelliten mit den Nummern 123 und 136 eingestellt werden.

## *Vorgehensweise:*

- Der GPS-Empfänger A100 / A101 ist direkt am Stecker C des Terminals angeschlossen. Ohne eine externe Lightbar und ohne Neigungsmodul
- $\checkmark$  Es ist kein Jobrechner an das Terminal angeschlossen
- 1. .zip Datei herunterladen
- 2. Virenscanner am PC vorübergehend deaktivieren
- *3.* Entpacken Sie den Inhalt der .zip-Datei auf einen leeren USB-Stick *(Formatierung: FAT32)*
- 4. Kontrollieren Sie den Inhalt des USB-Sticks, ALLE der folgenden Dateien/Ordner müssen vorhanden sein

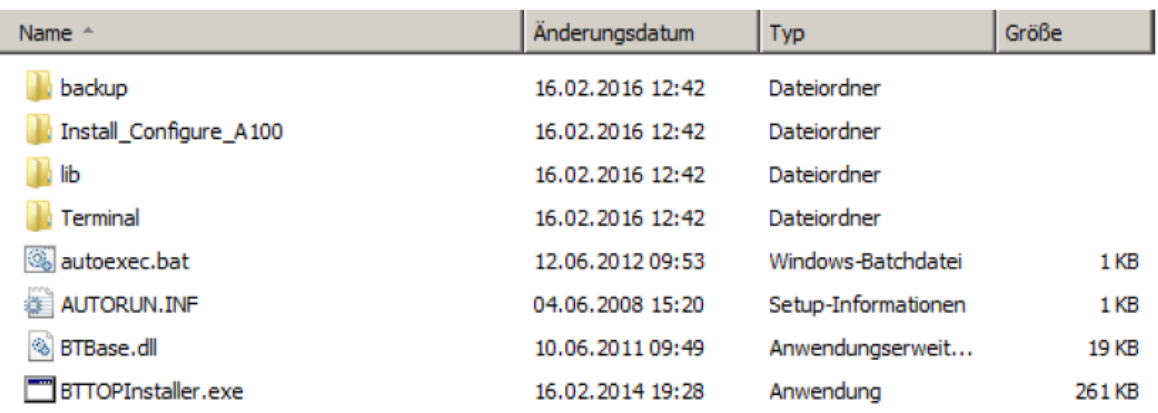

- 5. Stecken Sie den USB-Stick in das Terminal
- 6. Drücken und halten Sie eine Taste rechts neben dem Bildschirm und starten Sie das

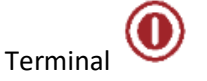

 $\rightarrow$  Folgende Maske erscheint:

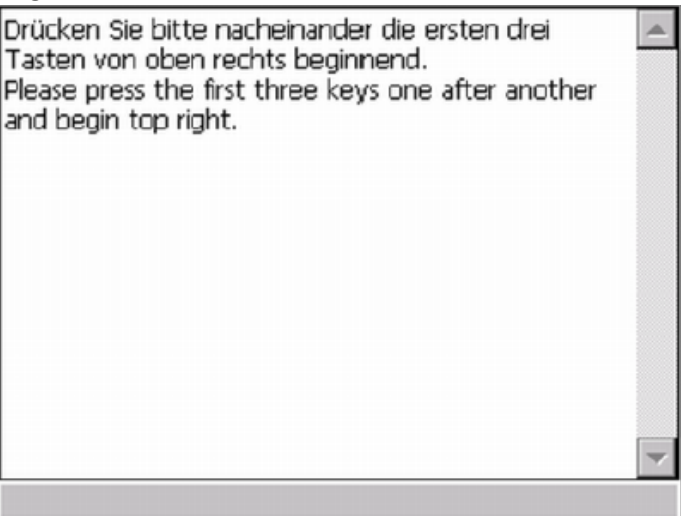

- 7. Drücken Sie nacheinander die ersten drei Tasten von oben rechts beginnend.
- 8. Wählen Sie "A100 Check/Config 2016"  $\rightarrow$  Die Maske "BASIC-Terminal TOP" erscheint.

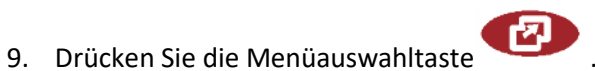

- 10. Wählen Sie im Menü die Applikation "GPS".
	- $\rightarrow$  Folgende Maske erscheint:

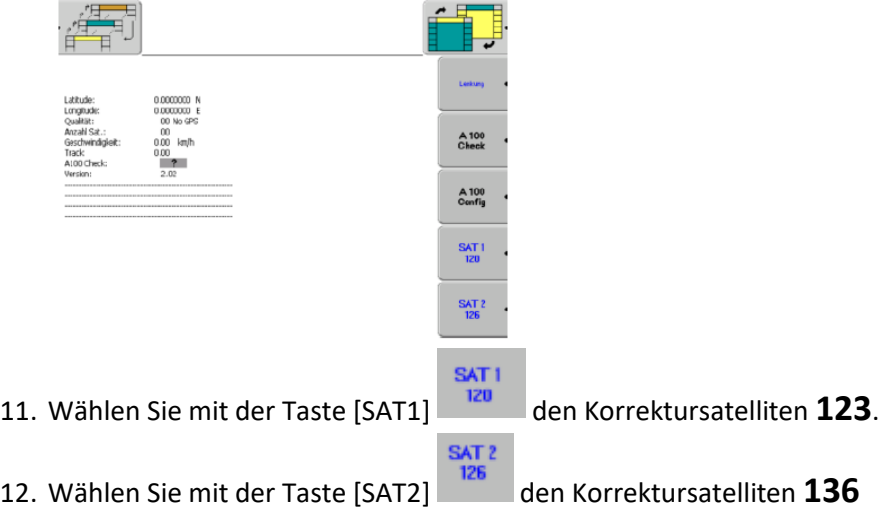

- 13. Drücken Sie "A100 Config", um den Empfänger zu konfigurieren.  $\rightarrow$  Wenn die Konfiguration erfolgreich war, wird "A100 Check: OK" angezeigt.
- 14. Drücken Sie "A100 Check", um die Konfiguration nochmals zu prüfen.  $\rightarrow$  Wenn die Prüfung erfolgreich war, wird "A100 Check: OK" angezeigt.
- 15. Schalten Sie das Terminal aus.
- 16. Entfernen Sie den USB-Stick aus dem Terminal.

 $\rightarrow$  Nach einem Neustart des Terminals, hat der GPS-Empfänger wieder DGPS-Empfang.